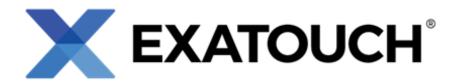

# Quick Reference Guide for Wait Staff

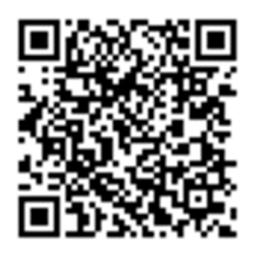

| Welcome to Exatouch!                               | 1 |
|----------------------------------------------------|---|
| To Clock in for Your Shift                         | 1 |
| To Clock Out for a Break                           | 1 |
| To Clock in from a Break                           | 2 |
| To Clock Out                                       | 2 |
| To Place an Order from the Register                | 2 |
| To Print a Check for the Current Order             | 4 |
| To Print a Check from a List of Saved Orders       | 4 |
| To Split a Check by Item                           | 4 |
| Join Tables from the Get Order Screen              | 5 |
| Join Tables from the Floor Plan Screen             | 5 |
| To Reassign a Table                                | 5 |
| To Accept Payment from the Register                | 6 |
| To Split a Payment                                 |   |
| To Complete Authorization and Adjust for Your Tips | 7 |
| Notes                                              |   |

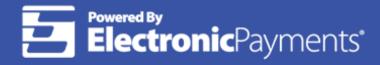

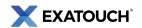

## **Welcome to Exatouch!**

To begin, tap the **Lock** icon to clock in and out.

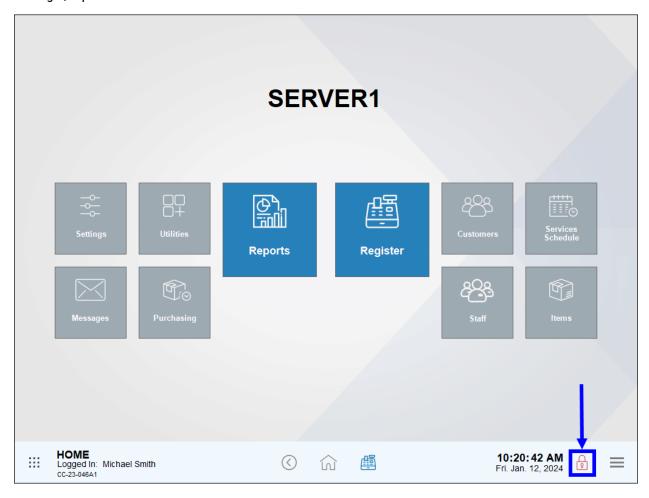

#### To Clock in for Your Shift

- 1. Tap the Lock icon.
- 2. Select Clock In.
- 3. Enter a PIN or swipe your employee card.
- 4. Tap **Close** to confirm.

#### To Clock Out for a Break

- 1. Tap the **Lock** icon.
- 2. Select Start Break.

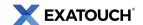

- 3. Enter a PIN or swipe your employee card.
- 4. Tap Close to **Confirm**.

## To Clock in from a Break

- 1. Tap the Lock icon.
- Select End Break.
- 3. Enter a PIN or swipe your employee card.
- 4. Tap Close to confirm.

#### To Clock Out

- 1. Tap the **Lock** icon.
- 2. Select Clock Out.
- 3. Enter a PIN or swipe your employee card.
- 4. If declaring tips, enter an amount in the **Declare tips** field and tap **OK**.
- 5. After confirming a successful **Clock Out**, tap **Yes** or **No** to determine whether or not to print a shift report. Your system must be connected to a printer to print shift reports.

Once you have clocked in, you can place orders. Click the **Register** icon to begin.

# To Place an Order from the Register

- 1. Select the order type from: Dine In, Take Out, Pick Up, or Delivery.
- 2. Select a menu category, either from **Favorites**, or other categories including Appetizers, Sides, or Salads.
- 3. Select one or multiple items from the menu.
- 4. Some items prompt you for additional details. For example, if a customer orders a hamburger, additional "Groups" of items may display, and then you can select modifiers such as "Medium Rare" or "Side of Pickles."
- 5. To duplicate an item, tap Repeat Line.
- 6. To remove an item, tap **Remove Line**.
- 7. To apply a discount, select an item and tap **Discount**.
- 8. Tap **Send Order** to send the order to the kitchen.

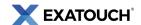

You can also place an order from the **Floor Plan** tab. This is helpful if you are waiting tables. To place an order while waiting tables:

1. On the **Register** app, tap **Floor Plan** and select the table you are waiting on.

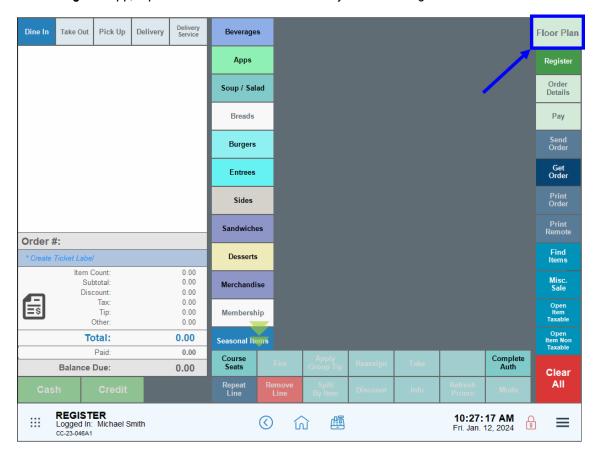

- 2. After selecting a table, tap Order from the pop-up screen.
- 3. Follow the "To Place an Order from the Register" instructions.

After the food has been served and the meal is completed, print the customer's check from the **Register**.

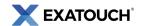

#### To Print a Check for the Current Order

1. Tap Print Order.

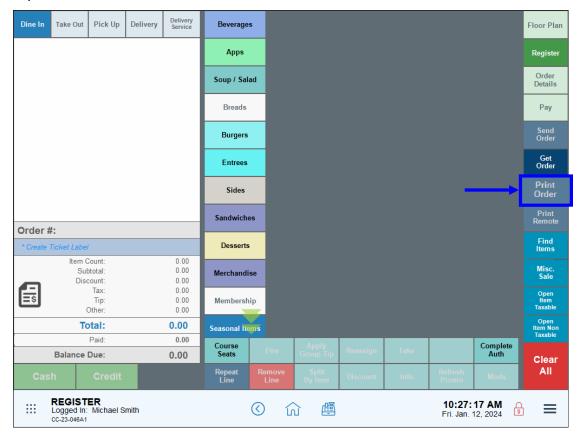

## To Print a Check from a List of Saved Orders

- 1. At the **Register**, tap **Get Order**.
- 2. Select an order from the Open Orders screen.
- 3. Tap the **Print** button.

#### To Split a Check by Item

- 1. In the **Register**, tap **Split by Item**.
- 2. Select the desired item.
- 3. Tap the order box (e.g., **Order 2**) where the item should move. This moves the item to a separate check.
- 4. Highlight other items as desired until the order is fully split.
- 5. Tap **Done**. This creates new checks for each order.

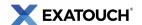

When customers want to move their table and a friend's table together, you can merge their orders by joining tables. Tables can be joined from two locations.

#### Join Tables from the Get Order Screen

- 1. From the Register, tap Get Order.
- 2. Select an order from the Open Orders screen.
- 3. Tap Join In.
- Select a second order from the list.
- 5. Tap **Save Join** to complete the merge.

#### Join Tables from the Floor Plan Screen

- 1. From the **Register**, tap the **Floor Plan** tab.
- 2. Select a table and tap Join To.
- 3. Select a second table.
- 4. The two tables join and the first table's status changes to Clean Up.

Sometimes you need to reassign tables to another wait staff member. This option is only available to restaurants working from the **Floor Plan** view.

# To Reassign a Table

- 1. From the **Floor Plan**, select a table.
- 2. Select Reassign from the pop-up screen.

Now it's time to accept customer payment. Accept payment directly from the **Register** or by selecting the **Pay** tab.

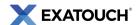

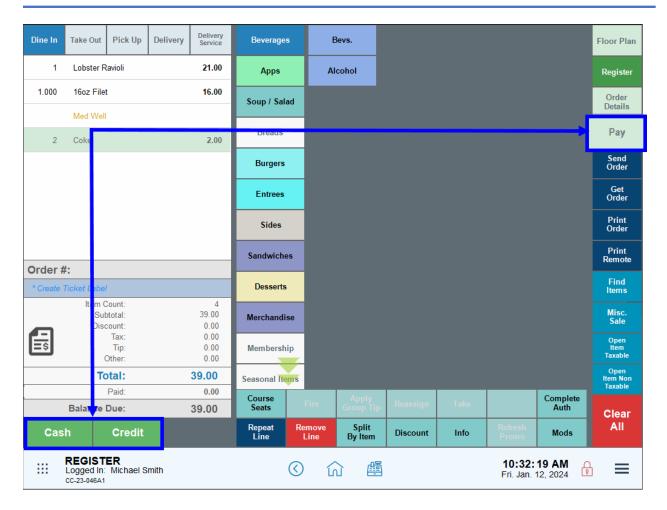

# To Accept Payment from the Register

- 1. Select Cash, Credit, or Debit.
- 2. Follow the prompts to complete payment.
  - a. Cash: Enter the cash amount and tap OK.
  - b. **Credit:** Swipe the card and print the receipt. A signature is required.
  - c. **Debit:** A PIN is required.
  - d. eGift: Swipe a gift card or manually enter the card number.
  - e. Check: Enter the check reference/number.
  - f. **Payout:** Payouts are issued at a manager's discretion. Check with your manager about using this option.
  - g. **Offline CC:** This option allows you to enter a credit card payment through Exatouch. An Authorization Code is required.
  - h. Discounts: Discount amounts are subtracted from the amount due.

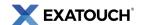

- Rewards: For customers registered as reward users, apply the available reward to the amount due. To apply a customer reward, a customer must be assigned to the order.
- j. Check Balance: Use this option to check a gift card balance.

Customers may want to split the payment of their order. Split payments from the Pay screen.

### To Split a Payment

1. On the Pay tab, tap Split By.

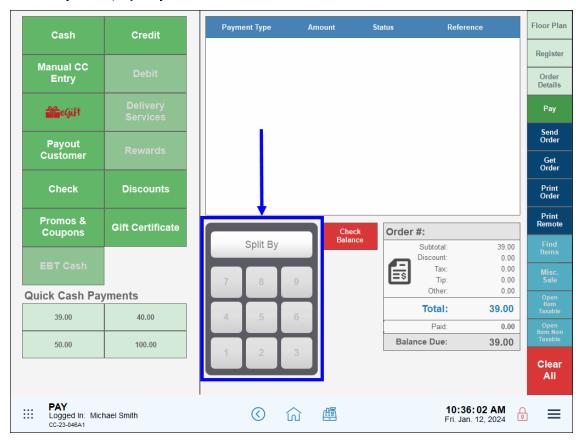

- 2. In the **Split By** keypad, enter the number of customers to make split payments. The **Split By** option splits a check equally among parties.
- 3. Select a payment method for each split party on the **Payment** pop-up.

# To Complete Authorization and Adjust for Your Tips

- 1. On the **Register**, tap **Get Order**.
- 2. Select the order from the list that displays.

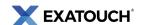

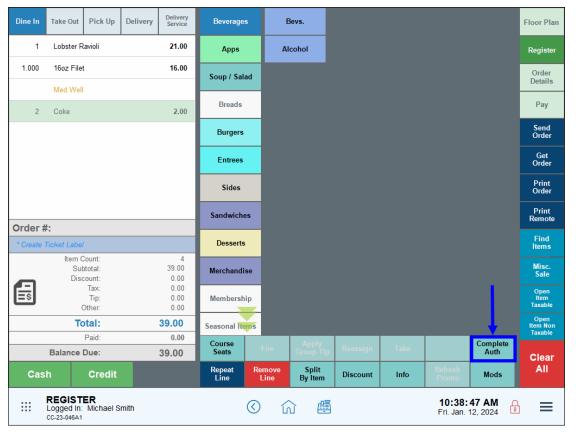

- 3. Tap Tab Complete.
- 4. On the Tip screen, enter the tip amount and tap **OK**.

Scan the QR Code to see Exatouch Quick Reference and User Guides:

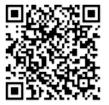

Any questions? We're here to help! Contact our 24/7 Technical Support Team at (800) 966-5520 – Option 3 or email us at <a href="mailto:support@electronicpayments.com">support@electronicpayments.com</a>.

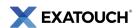

| Notes |  |  |  |
|-------|--|--|--|
|       |  |  |  |
|       |  |  |  |
|       |  |  |  |
|       |  |  |  |
|       |  |  |  |
|       |  |  |  |
|       |  |  |  |
|       |  |  |  |
|       |  |  |  |